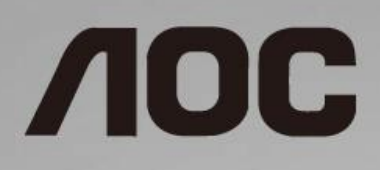

# Manual de utilizare a monitorului LCD **Monitor**

**24B1H** retroiluminat cu LED-uri

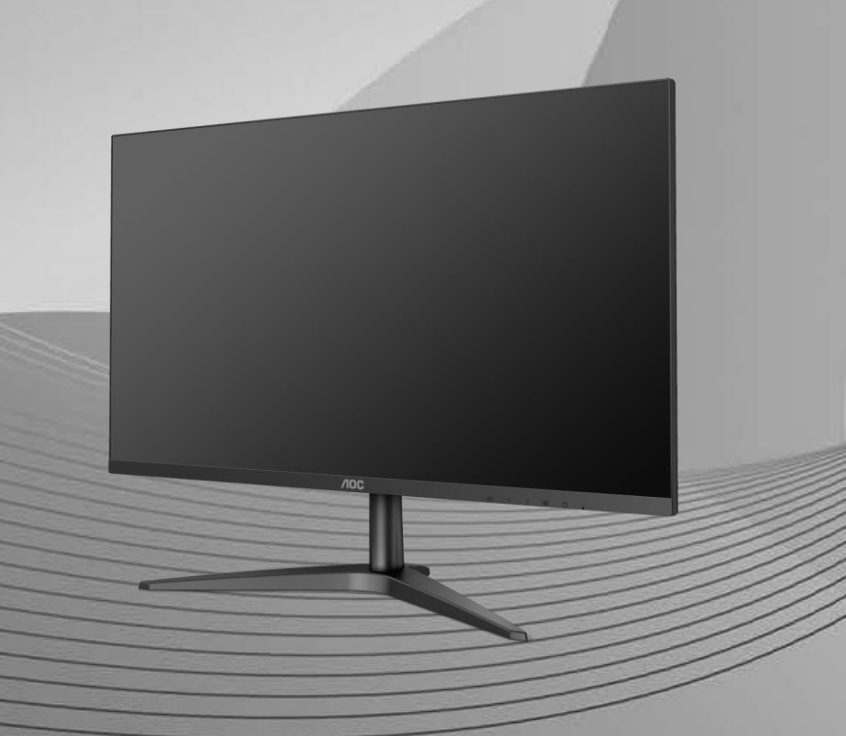

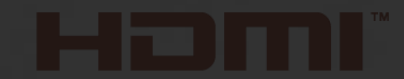

www.aoc.com **©**2018 AOC. All Rights Reserved.

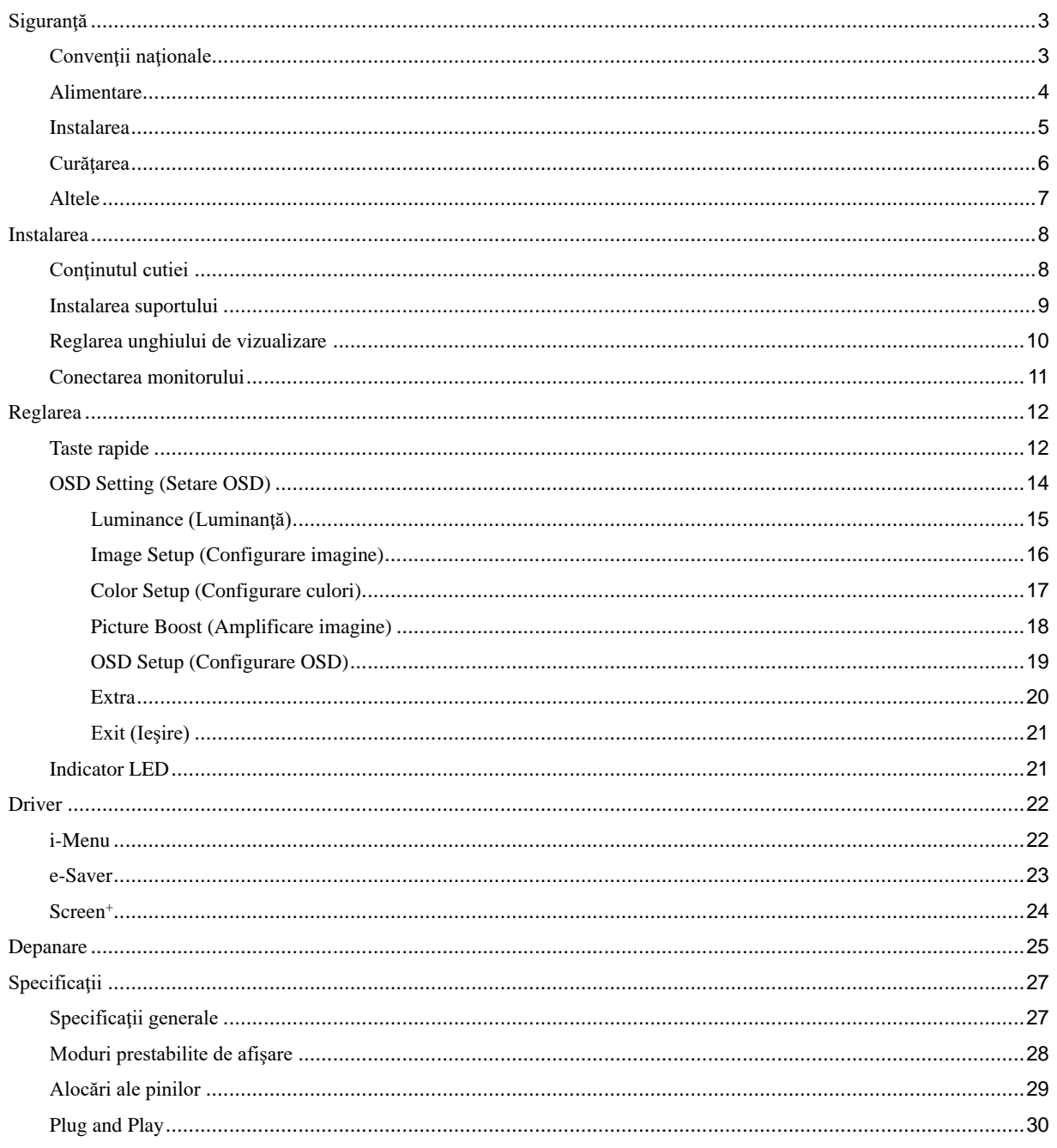

# <span id="page-2-0"></span>**Siguranţă**

## <span id="page-2-1"></span>**Convenţii naţionale**

În următoarele subsecţiuni, sunt descrise convenţiile naţionale utilizate în acest document.

#### **Note, precauţii şi avertismente**

În acest ghid, este posibil ca fragmentele de text să fie însoțite de o pictogramă și scrise cu caractere aldine sau cursive. Aceste fragmente reprezintă note, precauții și avertismente și sunt utilizate după cum urmează:

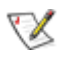

**NOTĂ:** marcajul NOTĂ indică informaţii importante care vă ajută să utilizaţi mai bine computerul.

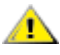

**ATENŢIE:** marcajul ATENŢIE indică posibilitatea de deteriorare a echipamentelor hardware sau de pierdere a datelor şi vă ajută să evitaţi problema.

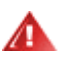

**AVERTISMENT:** marcajul AVERTISMENT indică posibilitatea de rănire corporală şi vă ajută să evitaţi problema. Este posibil ca unele marcaje cu avertismente să fie afişate în formate alternative şi să nu fie însoţite de o pictogramă. În astfel de cazuri, forma respectivă de prezentare a avertismentului este aprobată de autoritatea de reglementare.

### <span id="page-3-0"></span>**Alimentare**

Monitorul trebuie aprovizionat cu energie numai de la tipul de sursă indicat pe etichetă. Dacă aveți dubii cu privire la modul de alimentare din reședința dvs., consultați reprezentantul local sau compania de electricitate locală.

Deconectați unitatea de la alimentare pe durata furtunilor cu descărcări electrice sau când nu îl utilizați pentru perioade mari de timp. Astfel, veţi proteja monitorul împotriva daunelor provocate de fluctuaţiile bruşte de tensiune.

AL Nu supraîncărcați cablurile de alimentare și prelungitoarele. Supraîncărcarea acestora poate produce un incendiu şi există riscul de electrocutare.

Pentru a asigura o funcționare satisfăcătoare, folosiți monitorul numai împreună cu computerele care apar pe lista UL, ale căror mufe de conectare au valori nominale de 100 - 240 V ~, min.1, 5 A.

**Priza de perete trebuie instalată în apropierea echipamentului și trebuie să fie ușor accesibilă.** 

Pentru utilizare doar împreună cu adaptorul de alimentare atașat Producători: TPV ELECTRONICS (FUJIAN) CO.,LTD. Model: ADPC1925EX (19VDC,1,31A)

### <span id="page-4-0"></span>**Instalarea**

Nu așezați monitorul pe un cărucior, un suport, un trepied, un suport de montare sau o masă instabilă. În cazul în care cade, monitorul poate duce la rănirea unei persoane şi la deteriorarea gravă a produsului. Utilizaţi numai cărucioare, suporturi, trepiede, suporturi de montare sau mese recomandate de producător sau comercializate împreună cu acest produs. Respectaţi instructiunile producătorului atunci când instalați produsul și utilizați accesoriile de montare recomandate de producător. Ansamblurile formate din produs şi cărucior trebuie deplasate cu atenţie.

Nu împingeți obiecte în fanta cu care este prevăzut dulapul pentru monitor. În caz contrar, se pot deteriora componente ale circuitului sau se poate provoca un scurtcircuit. Nu vărsaţi lichide pe monitor.

Nu așezați produsul cu fața pe podea.

ALăsați spațiu liber în jurul monitorului, după cum se arată mai jos. În caz contrar, este posibil ca circulația aerului să nu fie adecvată, ceea ce poate cauza un incendiu sau deteriorarea monitorului.

Consultaţi imaginea de mai jos pentru zonele recomandate pentru aerisire din jurul monitorului, atunci când monitorul este instalat pe perete sau pe suport:

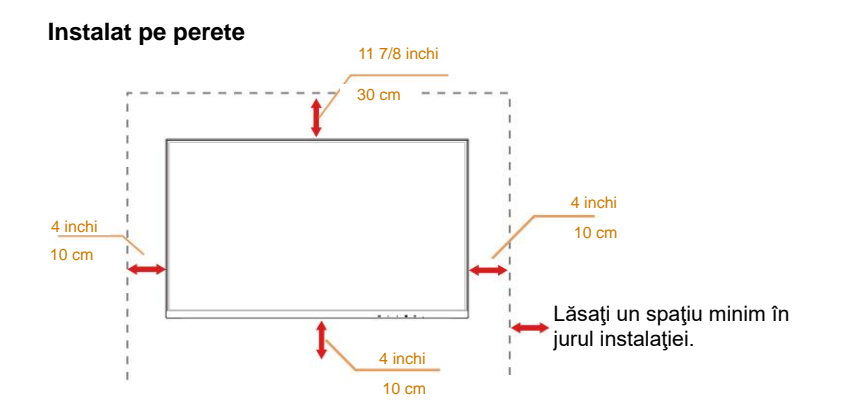

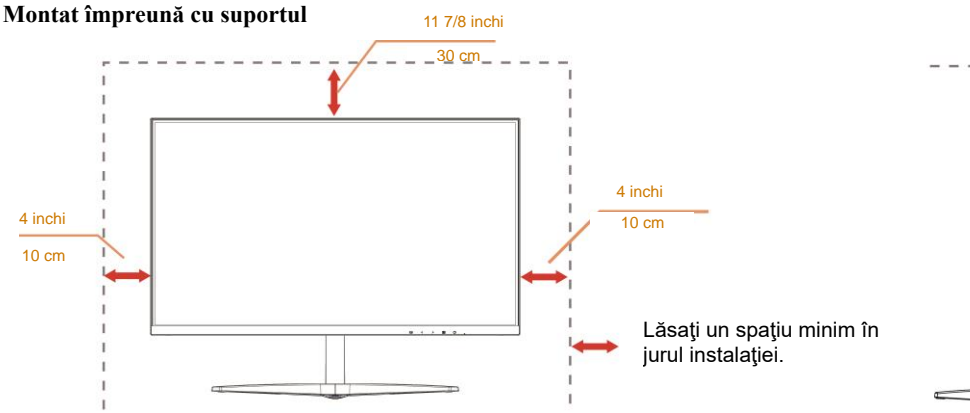

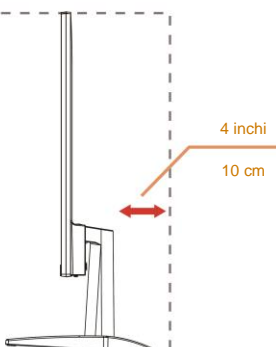

## <span id="page-5-0"></span>**Curăţarea**

Curățați periodic dulapul cu o bucată de material. Puteți utiliza detergent cu concentrație mică pentru a îndepărta petele, nu detergent cu concentraţie mare, care poate cauteriza dulapul pentru produs.

În timpul curăţării, asiguraţi-vă că nu pătrunde detergent în produs. Materialul utilizat pentru curăţare nu trebuie să fie aspru, deoarece ar deteriora suprafaţa ecranului.

Deconectați cablul de alimentare înainte de a curăța produsul.

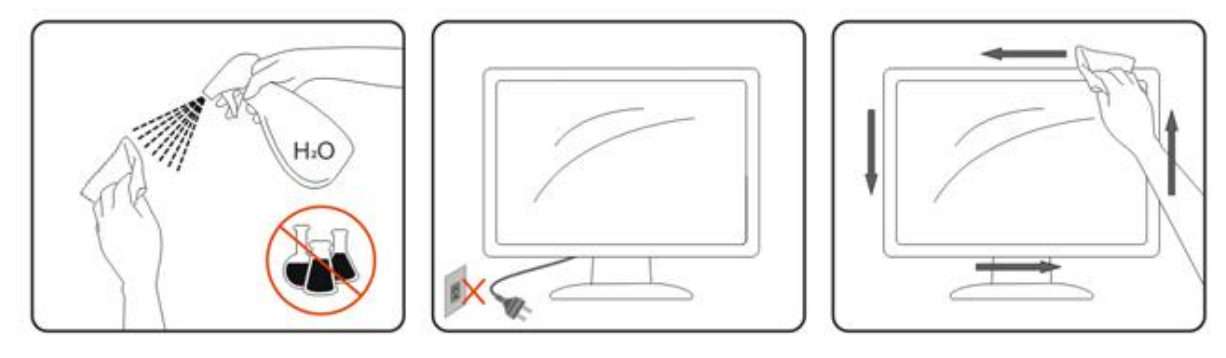

### <span id="page-6-0"></span>**Altele**

**AD**acă produsul emite mirosuri și sunete ciudate sau fum, deconectați IMEDIAT fișa de alimentare și contactați un Centru de service.

Asigurați-vă că orificiile de ventilare nu sunt blocate de o masă sau de o draperie.

Nu supuneţi monitorul LCD la niveluri mari de şoc sau la impacturi puternice în timpul funcţionării.

Nu loviți și nu scăpați monitorul pe jos în timpul funcționării sau transportului.

Pentru afișaje cu margini lucioase, utilizatorului i se recomandă să așeze cu atenție afișajul, deoarece marginea poate cauza reflecţii deranjante ale surselor de lumină înconjurătoare şi ale suprafeţelor luminoase.

# <span id="page-7-0"></span>**Instalarea**

## <span id="page-7-1"></span>**Conţinutul cutiei**

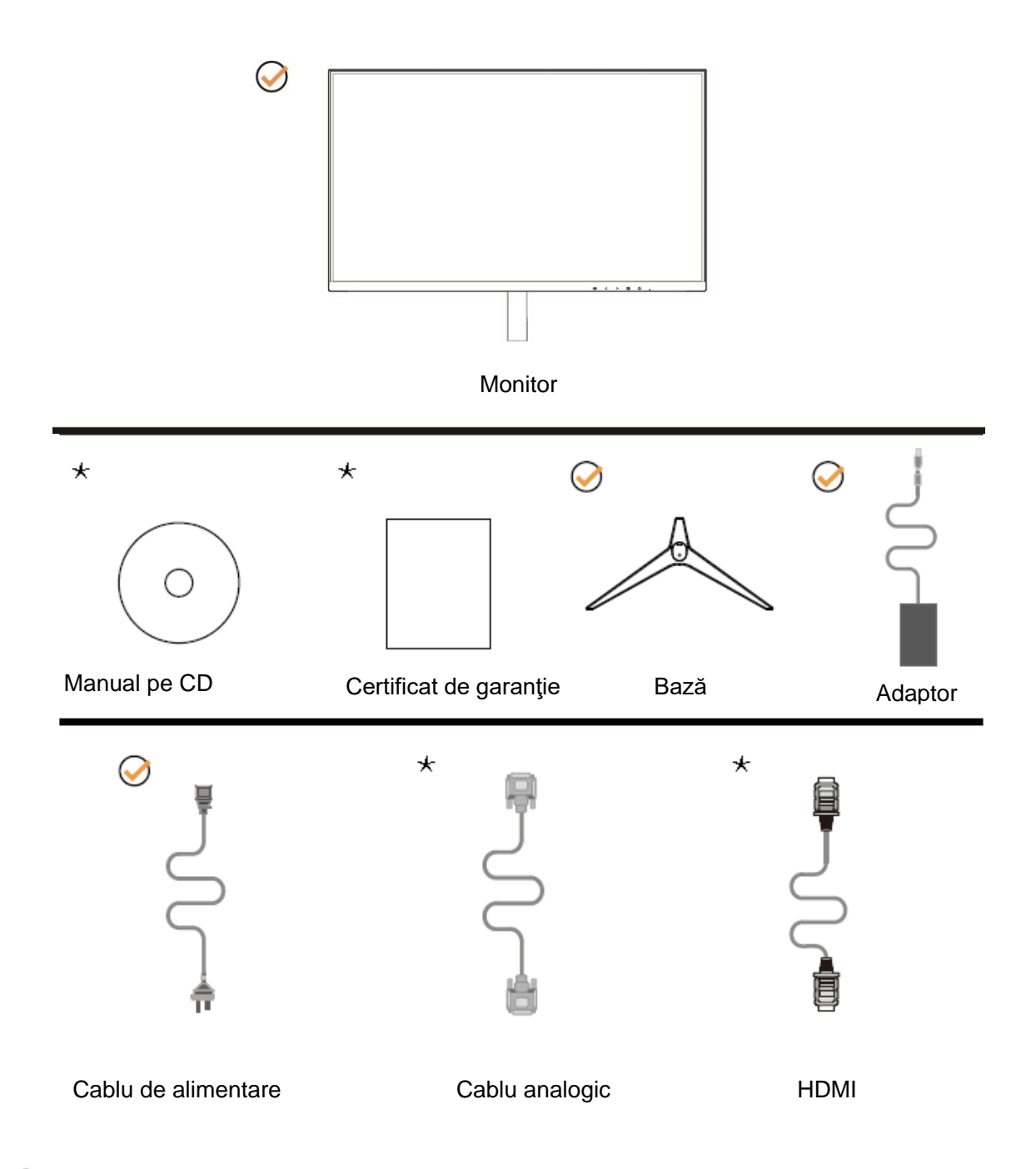

În unele ţări sau regiuni este posibil să nu fie incluse toate cablurile de semnal (analogic, HDMI). Manual pe CD Consultaţi reprezentantul local sau filiala locală AOC pentru a obţine confirmarea în această privinţă.

# <span id="page-8-0"></span>**Instalarea suportului**

Instalaţi sau dezinstalaţi suportul urmând paşii de mai jos.

Aşezaţi monitorul pe o suprafaţă moale şi plană pentru a preveni zgârierea acestuia.

Instalare:

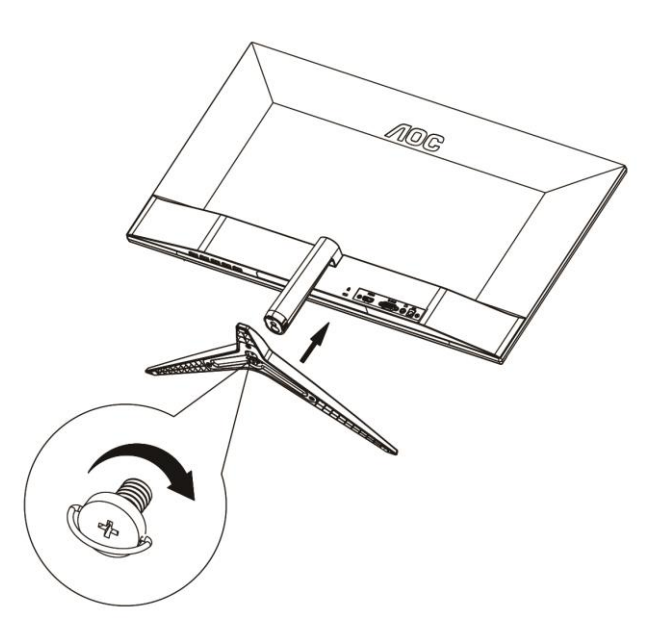

Dezasamblare:

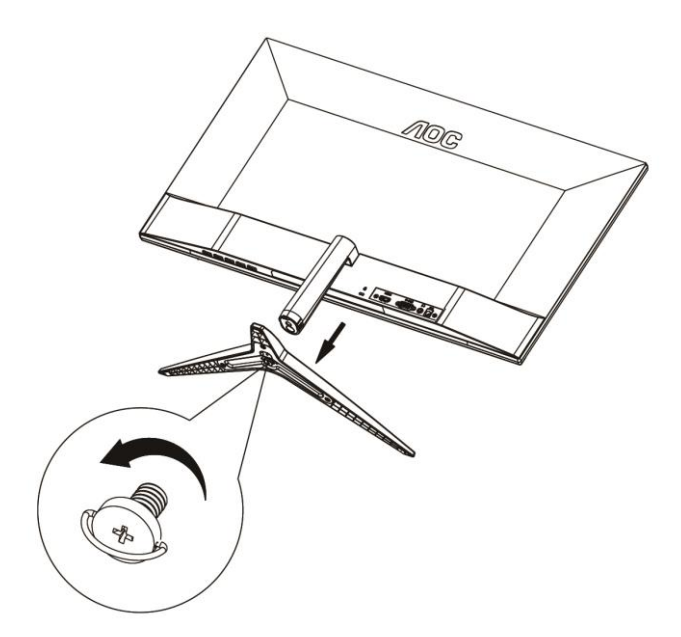

## <span id="page-9-0"></span>**Reglarea unghiului de vizualizare**

Pentru vizualizare optimă, se recomandă să vă uitaţi drept la monitor, apoi să reglaţi unghiul monitorului în funcţie de preferinţe.

Ţineţi suportul astfel încât să nu răsturnaţi monitorul atunci când modificaţi unghiul.

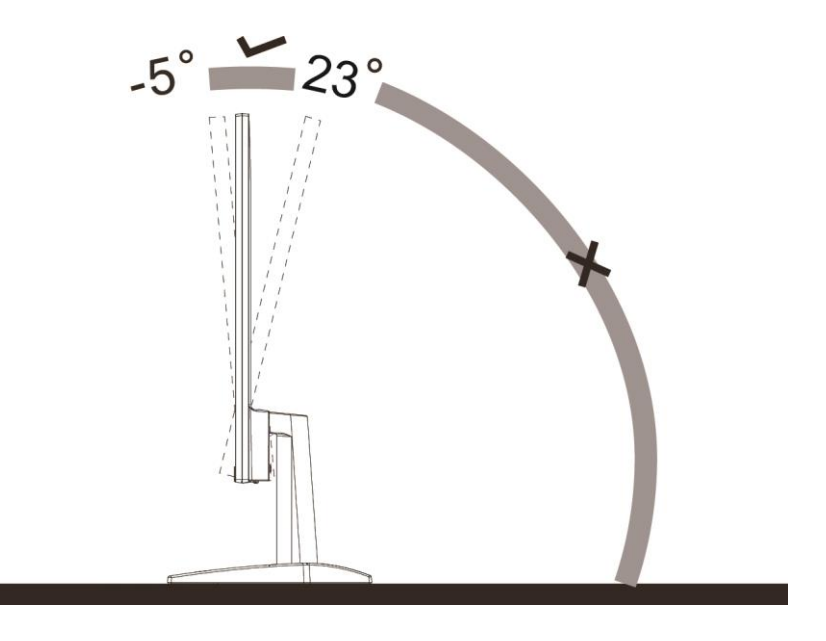

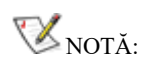

Pentru a evita deteriorările, nu reglaţi unghiul de vizualizare cu mai mult de 23 de grade.

### <span id="page-10-0"></span>**Conectarea monitorului**

Conexiunile prin cablu din spatele monitorului şi computerului:

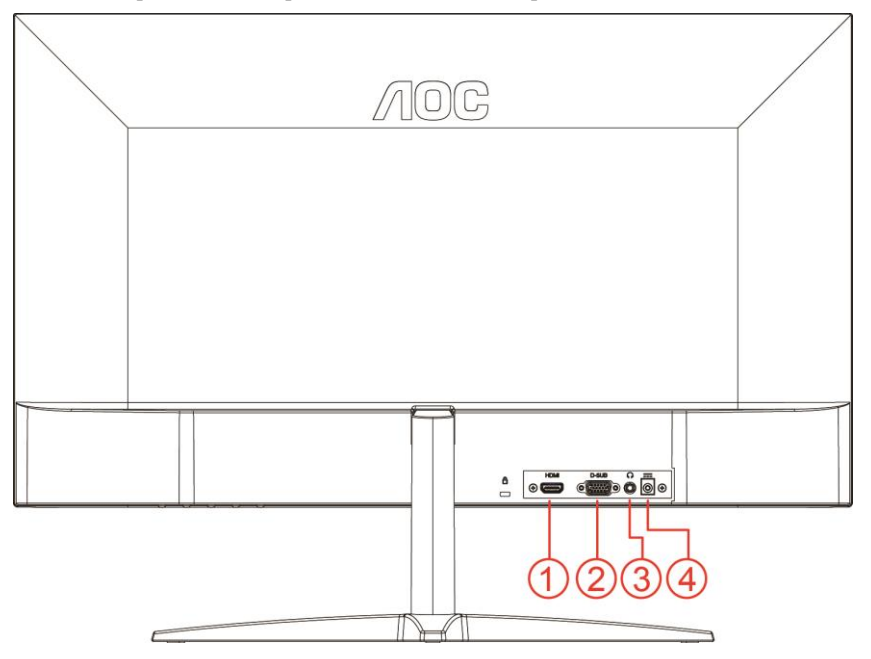

- 1 HDMI
- 2 Analogic (cablu VGA D-Sub cu 15 pini)
- 3 Ieşire microfon
- 4 Alimentare

Pentru a proteja echipamentul, opriţi întotdeauna PC-ul şi monitorul înainte de a realiza conexiunile.

- 1 Conectaţi cablul de alimentare la portul c.d din partea din spate a monitorului.
- 2 Conectaţi un capăt al cablului D-Sub cu 15 pini la partea din spate a monitorului şi conectaţi celălalt capăt la portul D-Sub al computerului.
- 3 Opţional (necesită o placă video cu port HDMI) Conectaţi un capăt al cablului HDMI la partea din spate a monitorului şi celălalt capăt la portul HDMI al computerului.
- 4 Porniţi monitorul şi computerul.

Dacă monitorul afişează imaginea, instalarea este finalizată. Dacă nu este afişată nicio imagine, consultaţi secţiunea de depanare.

# <span id="page-11-0"></span>**Reglarea**

### <span id="page-11-1"></span>**Taste rapide**

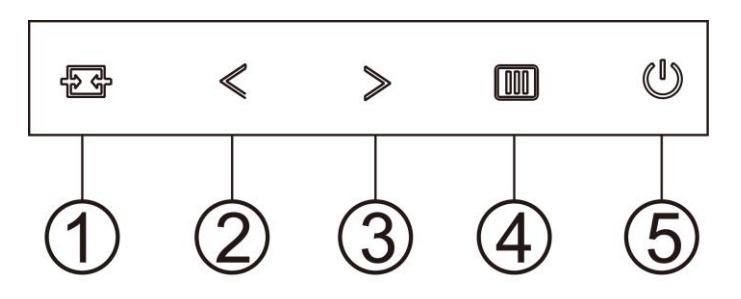

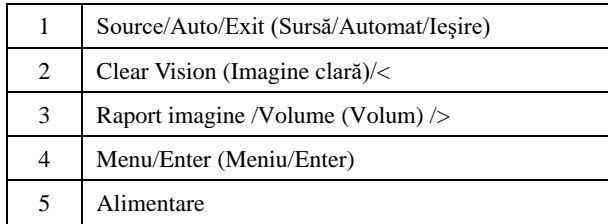

#### **Menu/Enter (Meniu/Enter)**

Apăsaţi pentru a afişa meniul OSD (afişare pe ecran) sau pentru a confirma selecţia.

#### **Alimentare**

Apăsaţi pe butonul Power (Alimentare) pentru a porni/opri monitorul.

#### **Raport imagine /Volume (Volum) /<**

Când nu există meniu OSD, apăsaţi butonul de volum pentru a activa bara de ajusta a volumului şi apăsaţi < sau > pentru a ajusta volumul (numai pentru modelele cu difuzoare).

Atunci când nu există OSD, apăsaţi pe > în mod continuu pentru modificarea raportului de imagine 4:3 sau lat. (Dacă dimensiunea ecranului produsului este 4:3 sau rezoluţia semnalului de intrare este în format lat, tasta accesrapid este dezactivată pentru reglare).(VGA)

#### **Tasta rapidă cu funcţii Auto/Exit/Source (Automat/Ieşire/Sursă)**

Când nu apare afişajul pe ecran, ţineţi apăsat pe butonul Auto/Source (Automat/Sursă) timp de aproximativ 2 secunde pentru a realiza o configurare automată. Când afişajul de pe ecran este închis, apăsaţi pe butonul Source (Sursă) pentru a activa funcţia respectivă a tastei rapide. Apăsaţi în mod repetat pe butonul Source (Sursă) pentru a selecta sursa de intrare afişată în bara de mesaje. Apăsaţi pe butonul Menu/Enter (Meniu/Enter) pentru a comuta la sursa selectată.

#### **Clear Vision (Imagine clară)**

- 1. Când nu apare afişajul pe ecran, apăsaţi pe butonul "**<**" pentru a activa caracteristica Clear Vision (Imagine clară).
- 2. Folosiți butonul "<sup>2</sup>" sau "<sup>2</sup>" pentru a selecta între setările Weak (Slab), Medium (Mediu), Strong (Puternic) și Off (Dezactivat). Setarea implicită va fi întotdeauna "Off" (Dezactivat).

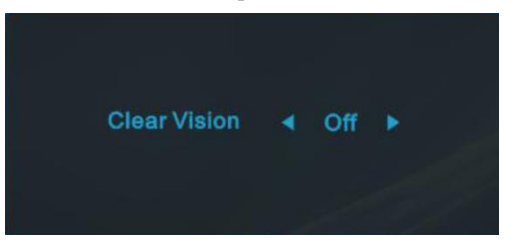

3. Ţineţi apăsat pe butonul "**<**" timp de 5 secunde pentru a activa Clear Vision Demo (Demonstraţie imagine clară), după care pe ecran va fi afișat timp de 5 secunde mesajul "Demonstrație imagine clară: activată". Apăsați pe butonul Menu (Meniu) sau Exit (Ieşire), după care mesajul va dispărea. Ţineţi din nou apăsat timp de 5 secunde pe butonul "**<**" pentru a dezactiva funcţia Clear Vision Demo (Demonstraţie imagine clară).

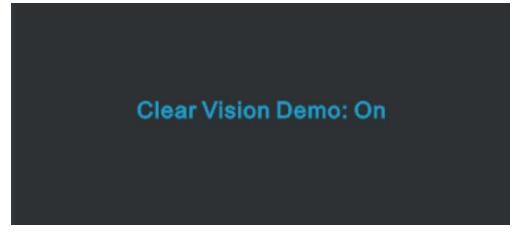

Funcția Clear Vision (Imagine clară) vă oferă cea mai bună experiență de vizionare prin transformarea imaginilor neclare și afişate la rezoluţie redusă în imagini clare şi vii.

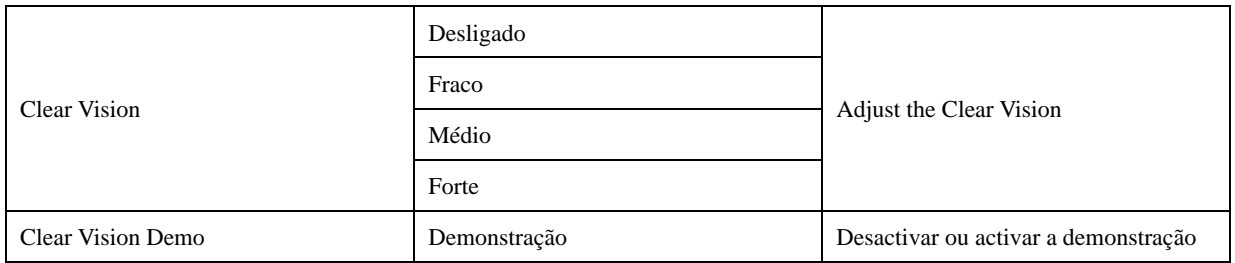

## <span id="page-13-0"></span>**OSD Setting (Setare OSD)**

**Instrucţiuni simple cu privire la tastele de control.**

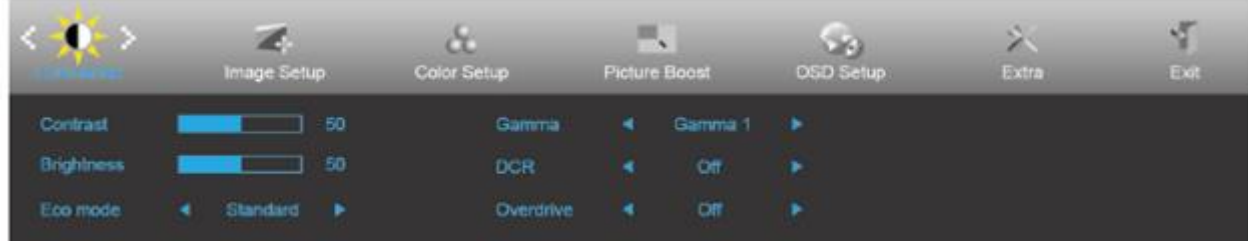

- 1. Apăsaţi butonul **MENU (Meniu)** pentru a activa fereastra OSD.
- 2. Apăsaţi **<** sau **>** pentru a naviga printre funcţiile disponibile. După ce aţi evidenţiat funcţia dorită, apăsaţi pe **butonul MENU** (Meniu) pentru a o activa. Dacă există un meniu secundar, apăsați < sau > pentru a naviga printre funcțiile meniului secundar.
- 3. Apăsaţi **<** sau **>** pentru a schimba setările funcţiei selectate. Apăsaţi pe butonul **AUTO (Automat)** pentru a ieşi. Dacă doriţi să reglaţi orice altă funcţie, repetaţi paşii 2 şi 3.
- 4. Funcţia de blocare a afişajului de pe ecran: Pentru a lansa afişajul pe ecran, ţineţi apăsat pe butonul **MENU (Meniu)** în timp ce monitorul este oprit şi apoi apăsaţi pe **butonul de alimentare** pentru a porni monitorul. Pentru a debloca afisajul de pe ecran, tineti apăsat pe butonul **IIII MENU** (**Meniu**) în timp ce monitorul este oprit și apoi apăsati pe  $\bigcup$  **butonul de alimentare** pentru a porni monitorul.

#### **Note:**

- 1. Dacă produsul recepționează un singur semnal, elementul "Input Select" (Selectare intrare) este dezactivat.
- 2. Dacă dimensiunea ecranului produsului este 4:3 sau dacă rezoluţia semnalului de intrare este cea nativă, elementul "Image Ratio" (Raport imagine) este dezactivat.
- 3. Una din funcţiile Clear vision (Imagine clară), DCR, Color Boost (Amplificare culoare) şi Picture Boost (Amplificare imagine) este activată, iar celelalte funcții sunt dezactivate.

#### <span id="page-14-0"></span>**Luminance (Luminanţă)**

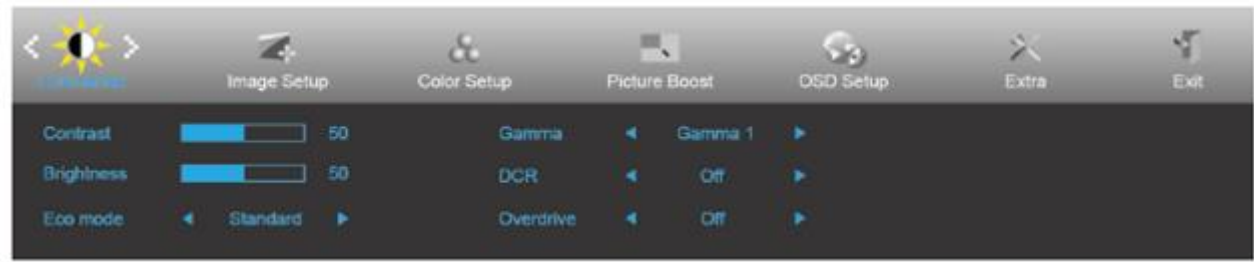

- 1. Apăsaţi **MENU (Meniu)** pentru a afişa meniul.
- 2. Apăsaţi pe butonul **<** sau **>** pentru a selecta (Luminance (Luminanţă)) şi apoi apăsaţi pe butonul **MENU (Meniu)** pentru modificarea parametrului.
- 3. Apăsaţi **<** sau **>** pentru a selecta un meniu secundar.
- 4. Apăsaţi **<** sau **>** pentru a efectua reglarea.
- 5. Apăsaţi pe butonul **AUTO (Automat)** pentru a ieşi.

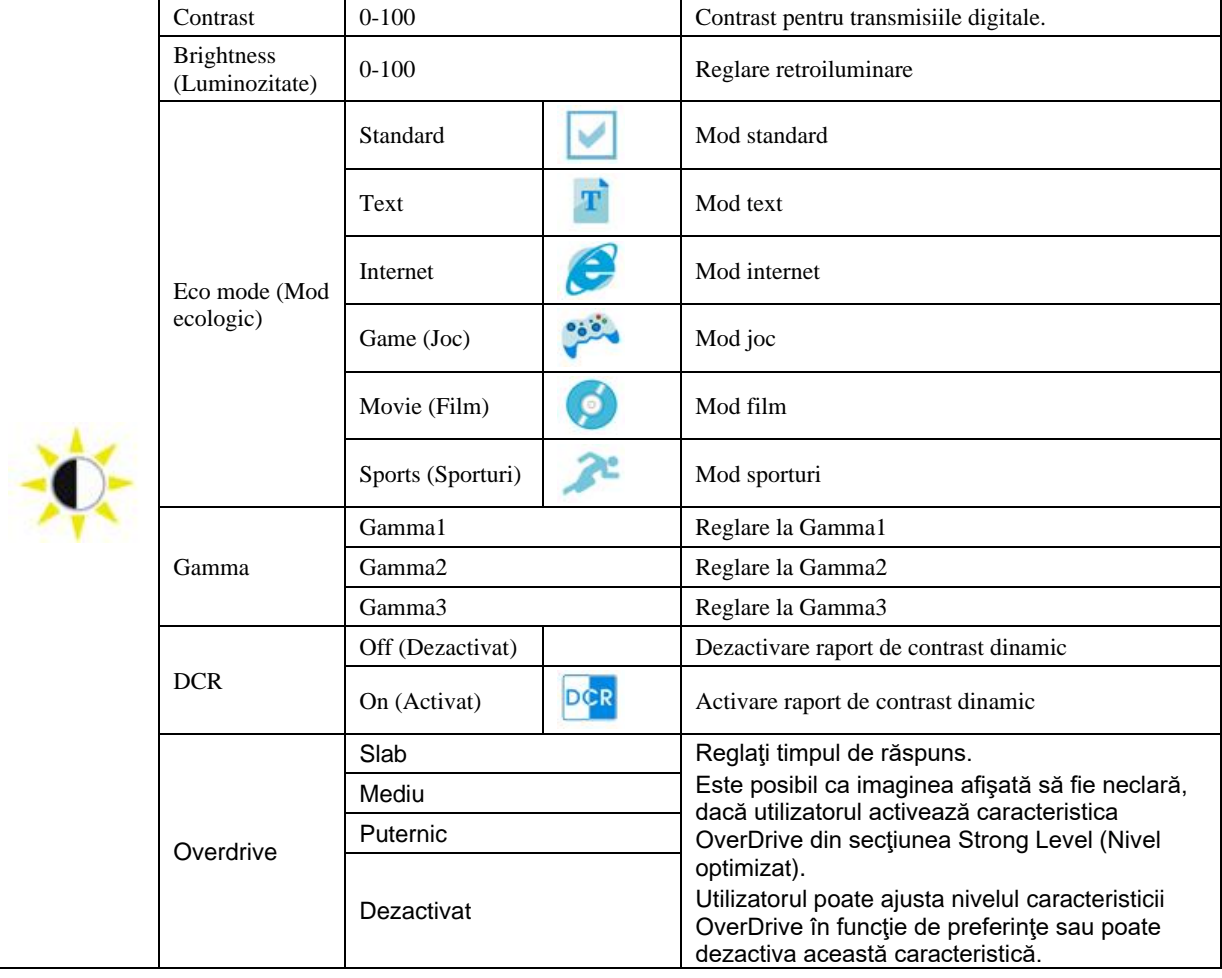

## <span id="page-15-0"></span>**Image Setup (Configurare imagine)**

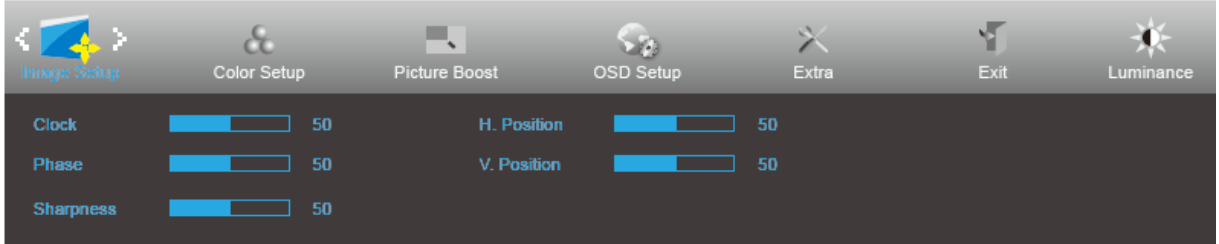

- 1. Apăsaţi **MENU (Meniu)** pentru a afişa meniul.
- 2. Apăsaţi pe butonul **<** sau **>** pentru a selecta (Image Setup (Configurare imagine)) şi apoi apăsaţi pe butonul **MENU (Meniu)** pentru modificarea parametrului.
- 3. Apăsaţi **<** sau **>** pentru a selecta un meniu secundar.
- 4. Apăsaţi **<** sau **>** pentru a efectua reglarea.
- 5. Apăsaţi pe butonul **AUTO (Automat)** pentru a ieşi.

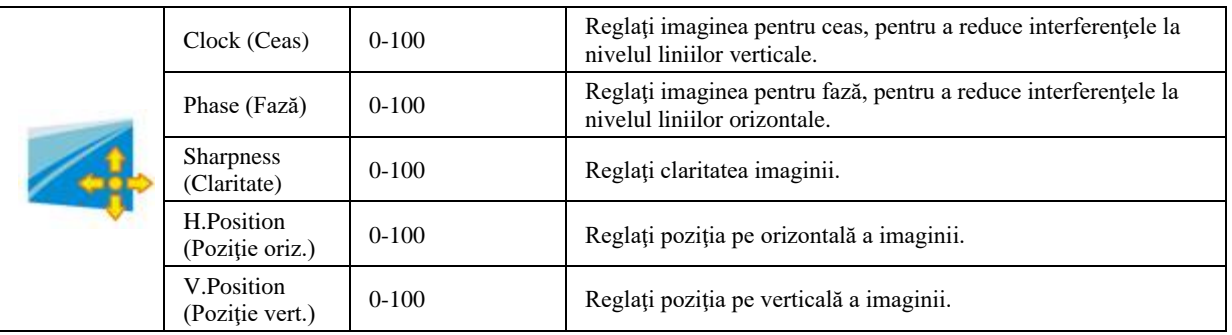

#### <span id="page-16-0"></span>**Color Setup (Configurare culori)**

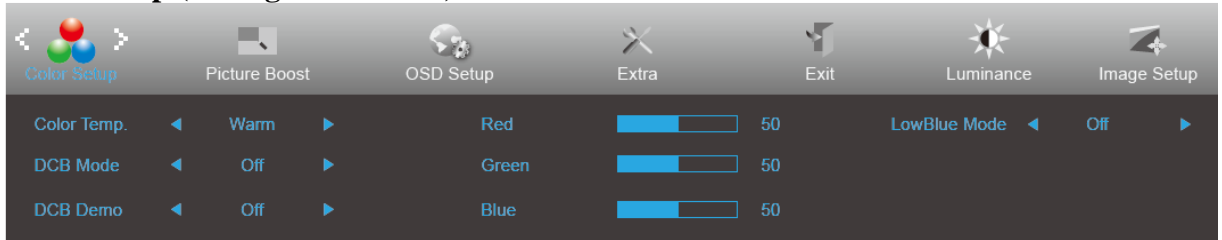

1. Apăsaţi **MENU (Meniu)** pentru a afişa meniul.

2. Apăsaţi pe butonul **<** sau **>** pentru a selecta (Color Setup (Configurare culoare)) şi apoi apăsaţi pe butonul **MENU (Meniu)** pentru modificarea parametrului.

- 3. Apăsaţi **<** sau **>** pentru a selecta un meniu secundar.
- 4. Apăsaţi **<** sau **>** pentru a efectua reglarea.
- 5. Apăsaţi pe butonul **AUTO (Automat)** pentru a ieşi.

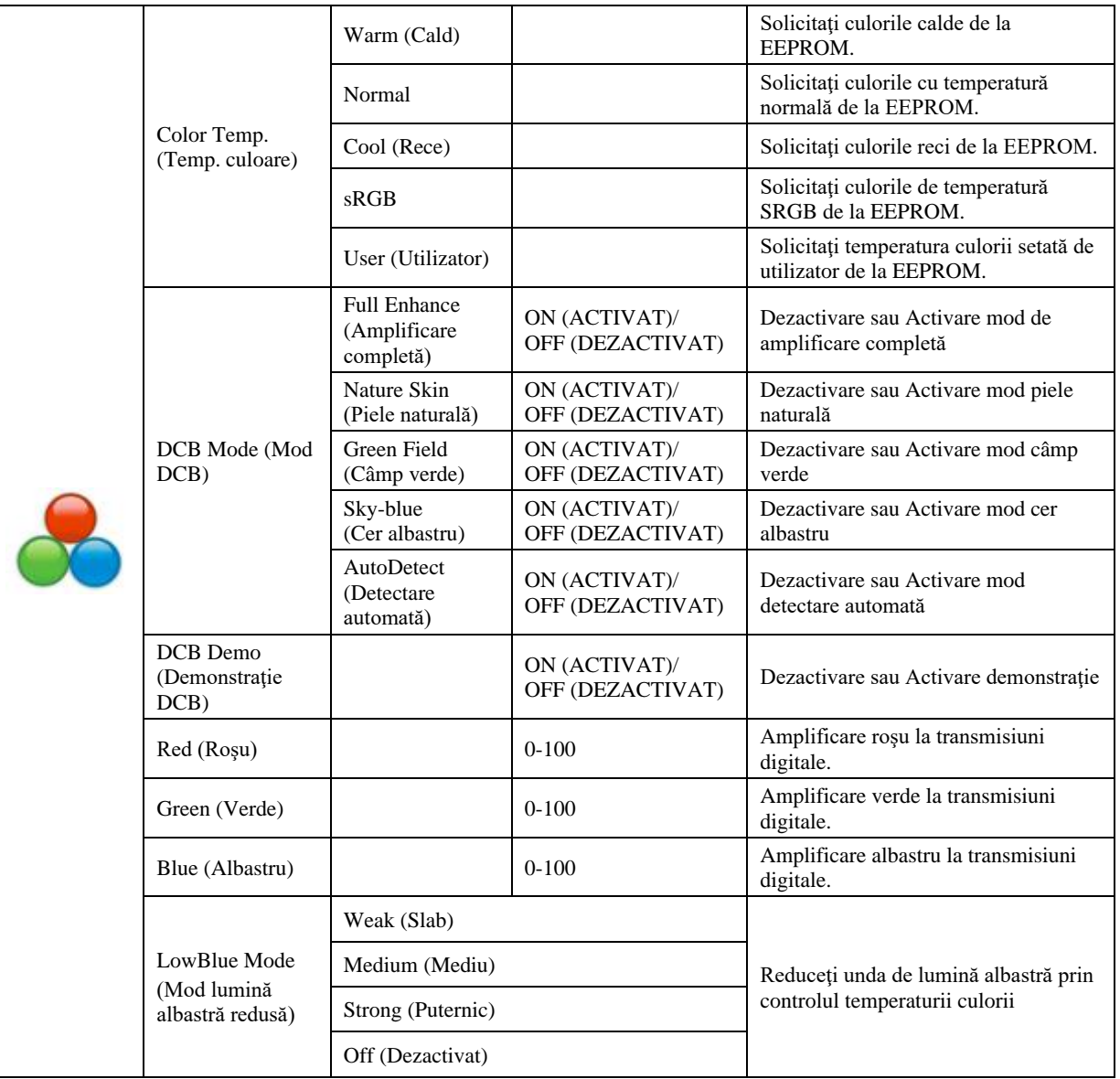

#### <span id="page-17-0"></span>**Picture Boost (Amplificare imagine)**

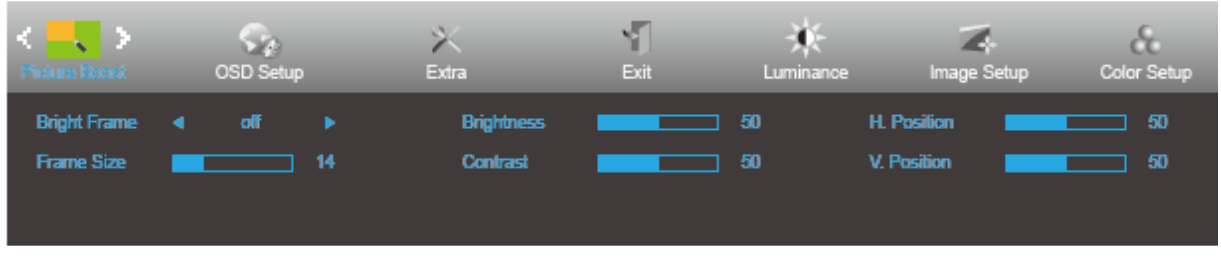

- 1. Apăsaţi **MENU (Meniu)** pentru a afişa meniul.
- 2. Apăsaţi pe butonul **<** sau **>** pentru a selecta (Picture Boost (Amplificare imagine)) şi apoi apăsaţi pe butonul **MENU (Meniu)** pentru modificarea parametrului.
- 3. Apăsaţi **<** sau **>** pentru a selecta un meniu secundar.
- 4. Apăsaţi **<** sau **>** pentru a efectua reglarea.
- 5. Apăsaţi pe butonul **AUTO (Automat)** pentru a ieşi.

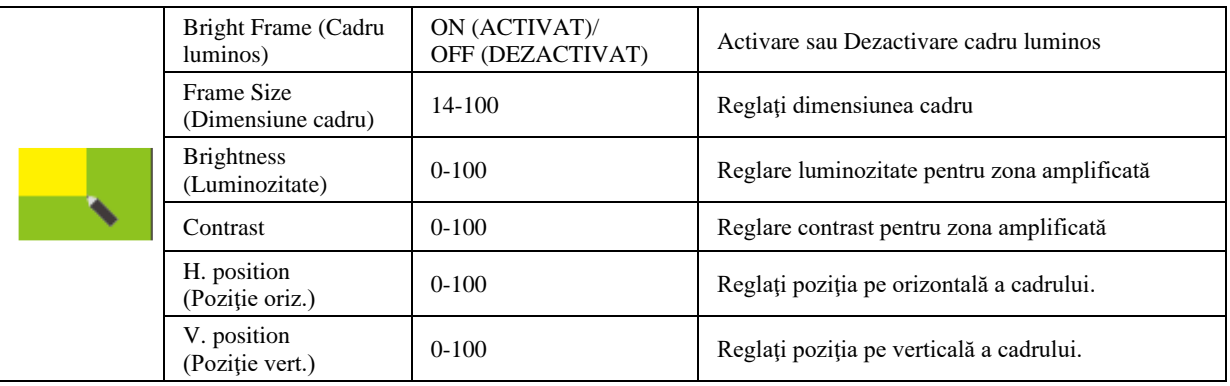

#### **Notă:**

Reglaţi luminozitatea, contrastul şi poziţia cadrului luminos, pentru o experienţă de vizionare mai bună.

#### <span id="page-18-0"></span>**OSD Setup (Configurare OSD)**

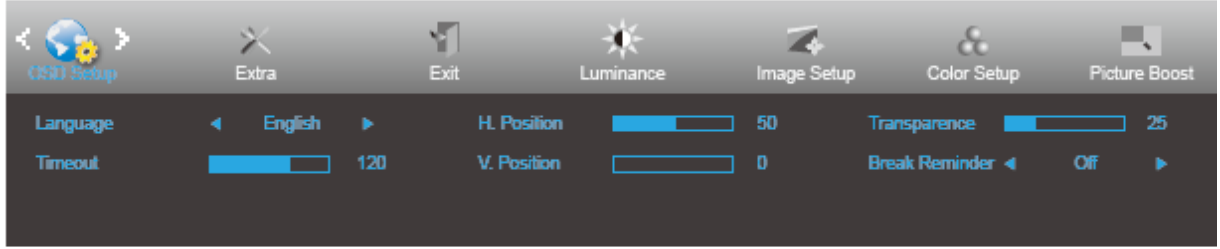

- 1. Apăsaţi **MENU (Meniu)** pentru a afişa meniul.
- 2. Apăsaţi pe butonul **<** sau **>** pentru a selecta (OSD Setup (Configurare OSD)) şi apoi apăsaţi pe butonul **MENU (Meniu)** pentru modificarea parametrului.
- 3. Apăsaţi **<** sau **>** pentru a selecta un meniu secundar.
- 4. Apăsaţi **<** sau **>** pentru a efectua reglarea.
- 5. Apăsaţi pe butonul **AUTO (Automat)** pentru a ieşi.

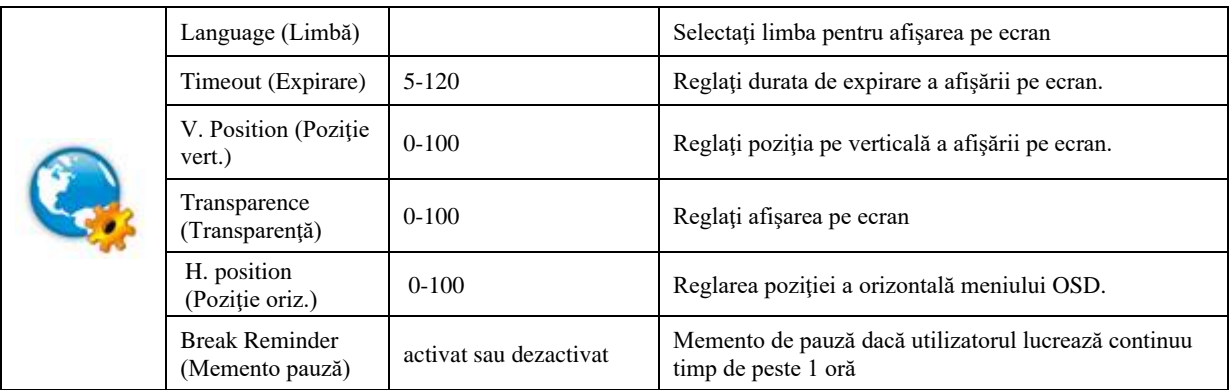

#### <span id="page-19-0"></span>**Extra**

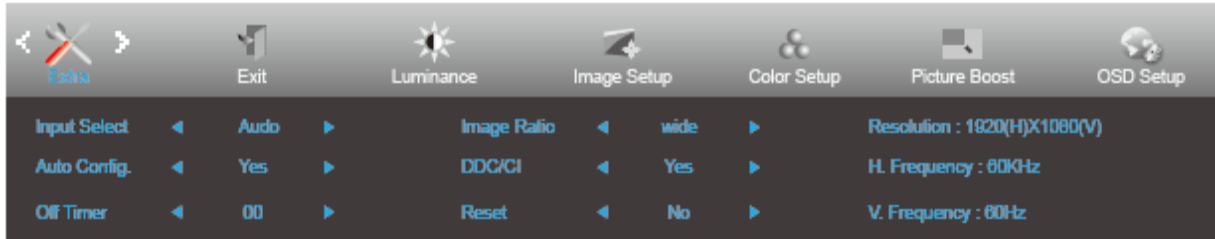

#### 1. Apăsaţi **MENU (Meniu)** pentru a afişa meniul.

- 2. Apăsaţi pe butonul **<** sau **>** pentru a selecta (Extra) şi apoi apăsaţi pe butonul **MENU (Meniu)** pentru modificarea parametrului.
- 3. Apăsaţi **<** sau **>** pentru a selecta un meniu secundar.
- 4. Apăsaţi **<** sau **>** pentru a efectua reglarea.
- 5. Apăsaţi pe butonul **AUTO (Automat)** pentru a ieşi.

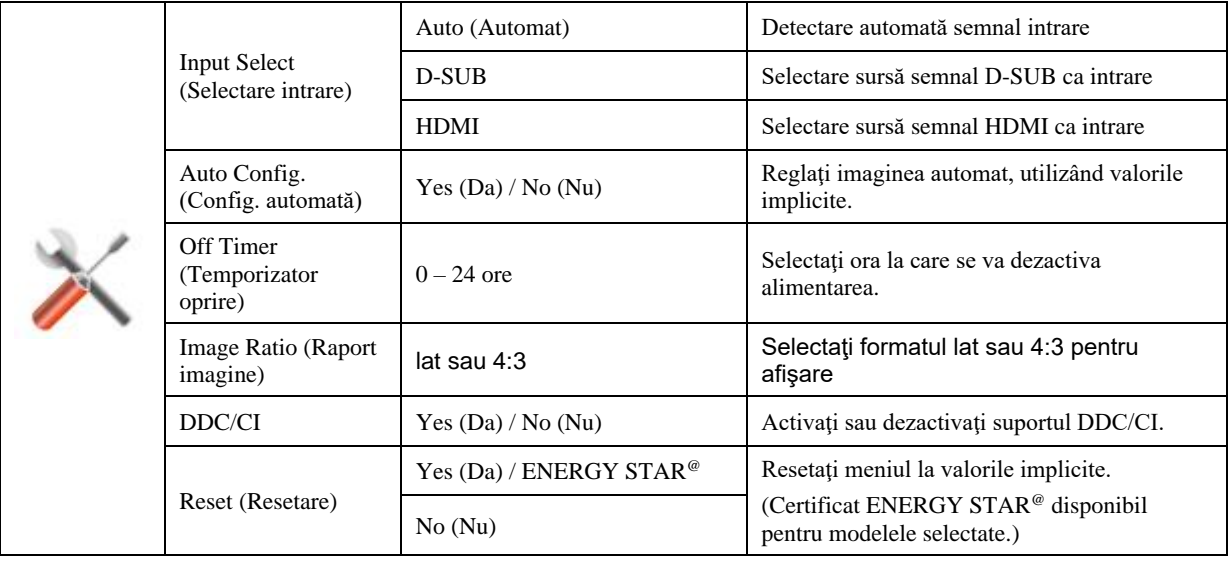

#### <span id="page-20-0"></span>**Exit (Ieşire)**

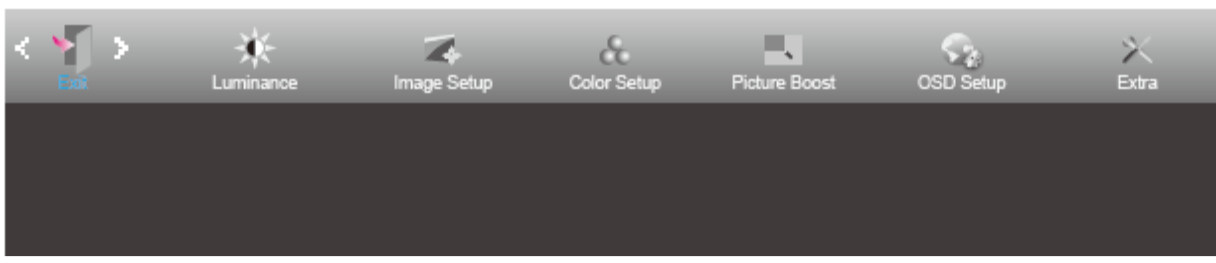

- 1. Apăsaţi **MENU (Meniu)** pentru a afişa meniul.
- 2. Apăsaţi pe butonul **<** sau **>** pentru a selecta (Exit (Ieşire)) şi apoi apăsaţi pe butonul **MENU (Meniu)** pentru modificarea parametrului.
- 3. Apăsaţi pe butonul **AUTO (Automat)** pentru a ieşi.

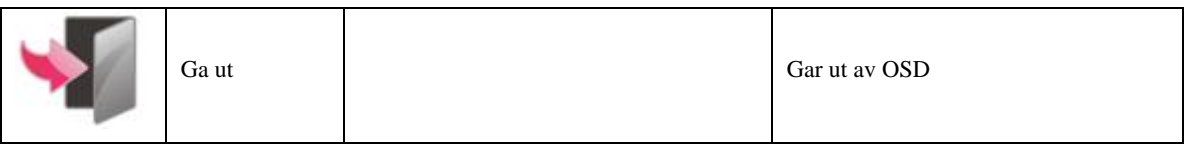

## <span id="page-20-1"></span>**Indicator LED**

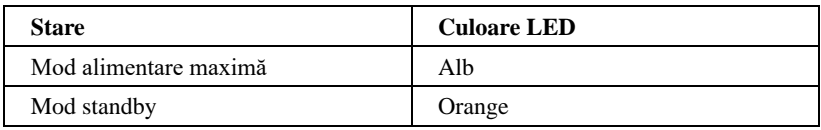

# <span id="page-21-0"></span>**Driver**

## <span id="page-21-1"></span>**i-Menu**

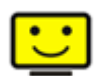

Bun venit la software-ul "i-Menu" software oferit de AOC. i-Menu simplifică reglarea setărilor pentru afișajul monitorului dvs. prin utilizarea de meniuri pe ecran în locul butonului OSD al monitorului. Pentru a finaliza instalarea urmaţi ghidul de instalare.

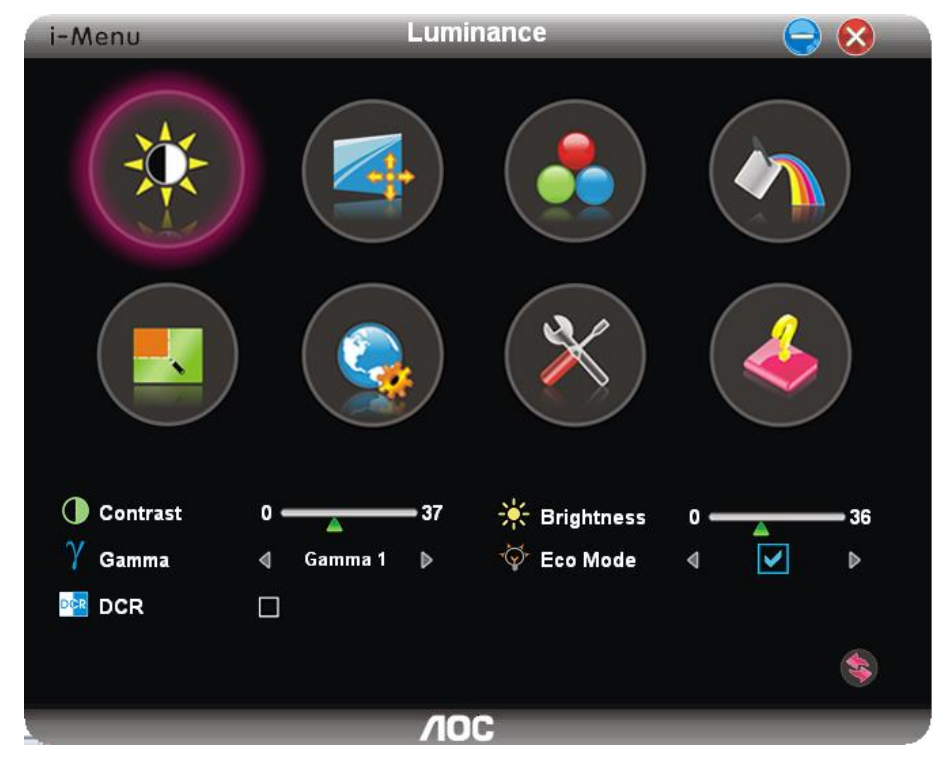

### <span id="page-22-0"></span>**e-Saver**

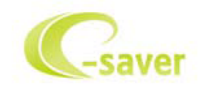

Bun venit la ghidul de utilizare a software-ului e-Saver de la AOC, destinat gestionării alimentării monitorului dvs.! Caracteristicile software-ului e-Saver includ funcțiile Smart Shutdown (Oprire inteligentă). Aceste funcții permit monitorului să se oprească rapid din funcționare când PC-ul se află în oricare din stările On (Pornit), Off (Oprit), Sleep (Inactivitate) sau Screen Saver (Economizor ecran); durata de oprire efectivă depinde de preferințele dvs (a se vedea exemplul de mai jos). Faceţi clic pe fişierul "driver/e-Saver/setup.exe" pentru a începe instalarea software-ului e-Saver, după care urmaţi programul expert de instalare pentru a finaliza instalarea software-ului.

Sub fiecare din cele patru stări ale PC-ului puteţi alege durata dorită (în minute) din meniul derulant. După trecerea acestei durate, monitorul dvs. se va opri automat. Exemplul de mai jos ilustrează următoarele:

- 1) Monitorul nu se va opri niciodată când PC-ul este pornit.
- 2) Monitorul se va stinge automat după 5 minute de la oprirea PC-ului.
- 3) Monitorul se va stinge automat la 10 minute după ce PC-ul trece în modul de inactivitate/aşteptare.
- 4) Monitorul se va stinge automat după 20 minute de la apariţia economizorului de ecran.

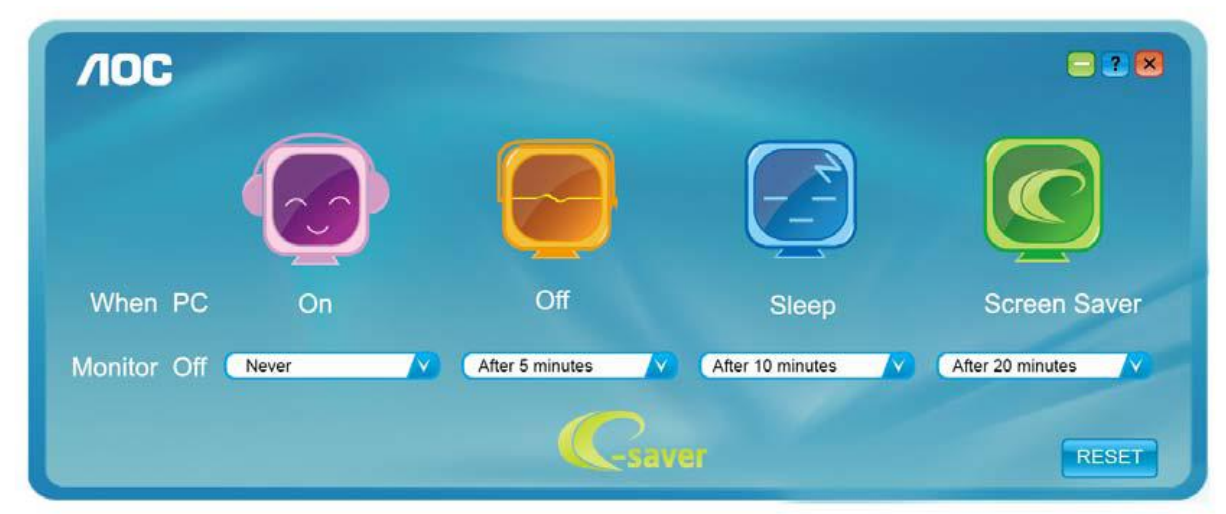

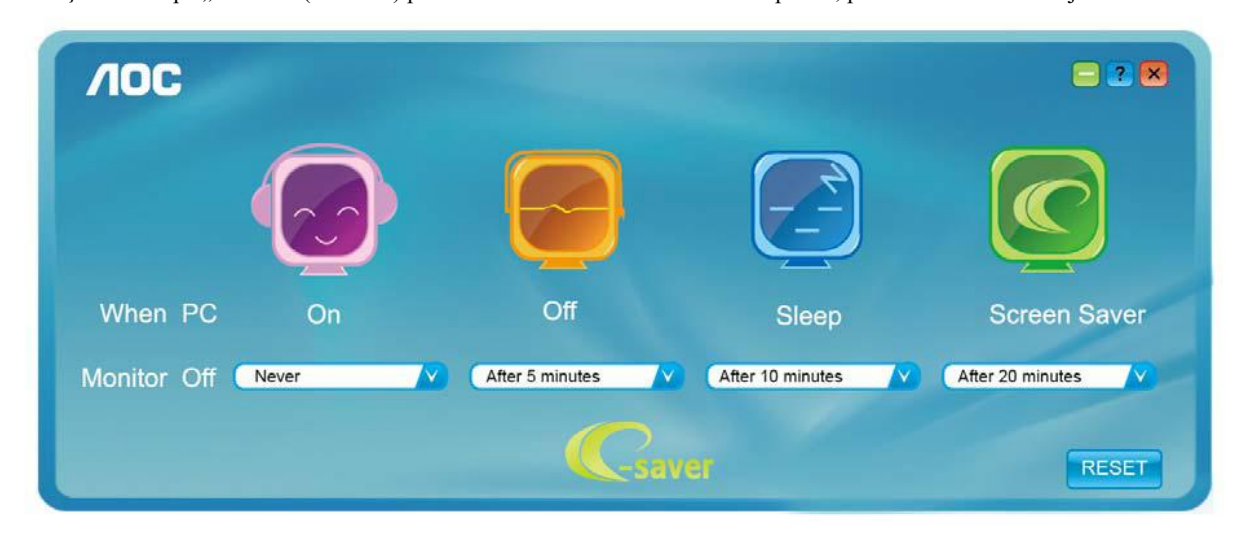

Puteți face clic pe "RESET" (Resetare) pentru a readuce e-Saver la setările implicite, precum este arătat mai jos.

### <span id="page-23-0"></span>**Screen<sup>+</sup>**

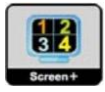

Bun venit la ghidul pentru software-ul "Screen<sup>+</sup>" oferit de AOC. Software-ul Screen<sup>+</sup> este un instrument cu rol de divizare a ecranului unui PC; acesta divizează ecranul în diferite panouri, fiecare dintre acestea afişând o fereastră diferită. Când doriţi să accesaţi o fereastră, trebuie doar să o trageţi în panoul corespunzător. Aplicaţia oferă suport pentru afişarea pe mai multe monitoare, pentru a vă uşura şi mai mult sarcina. Pentru instalare urmaţi ghidul de instalare.

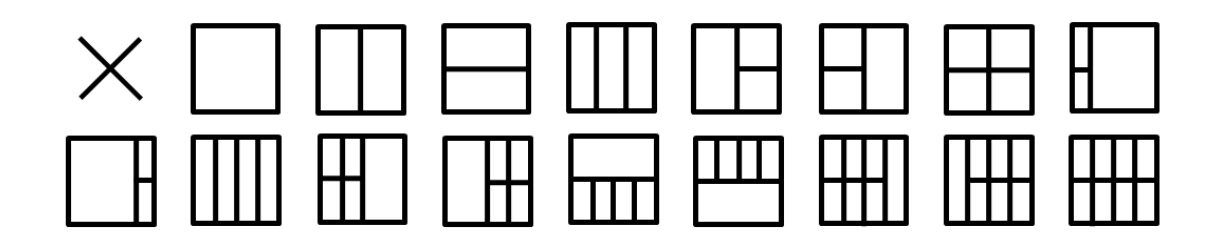

# <span id="page-24-0"></span>**Depanare**

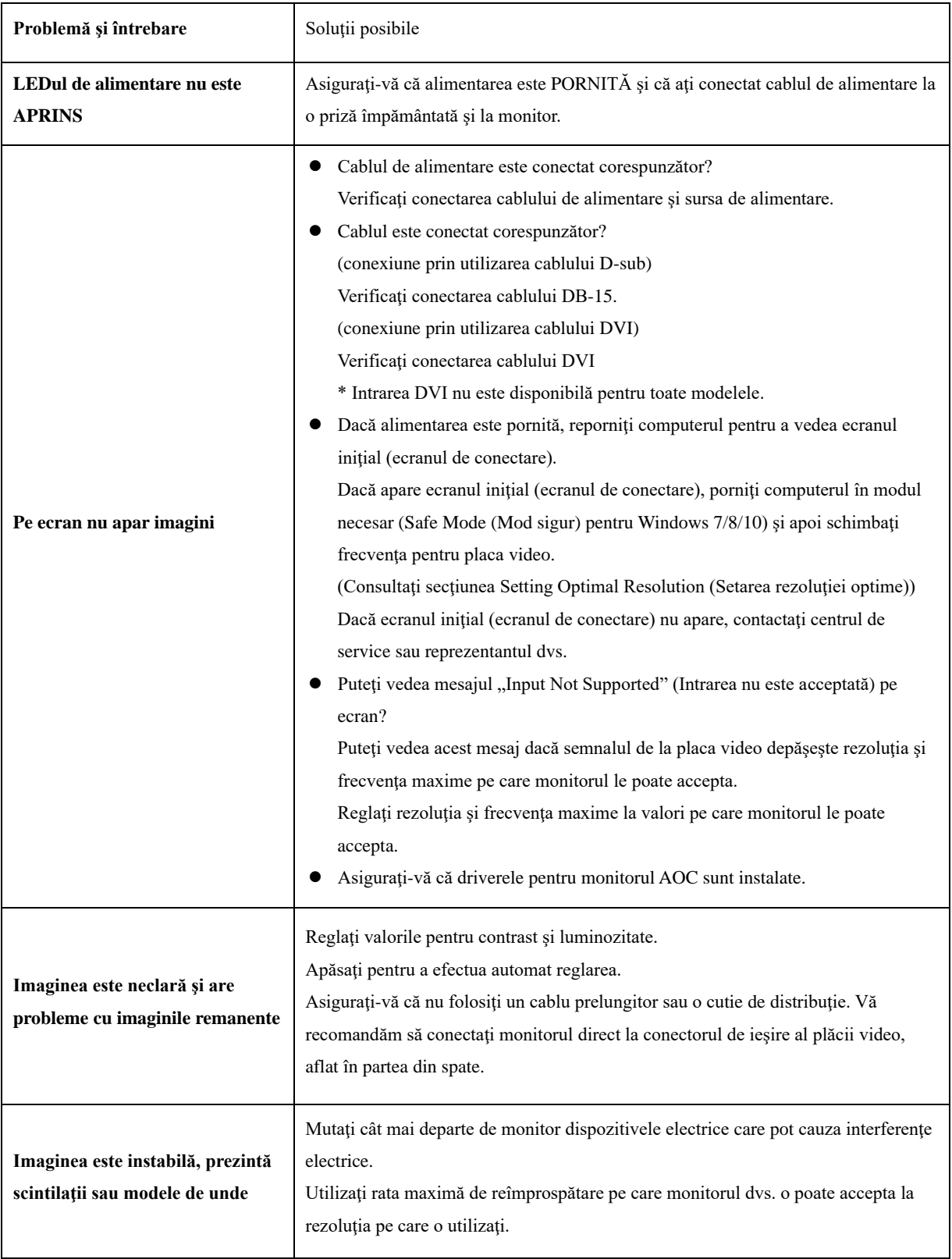

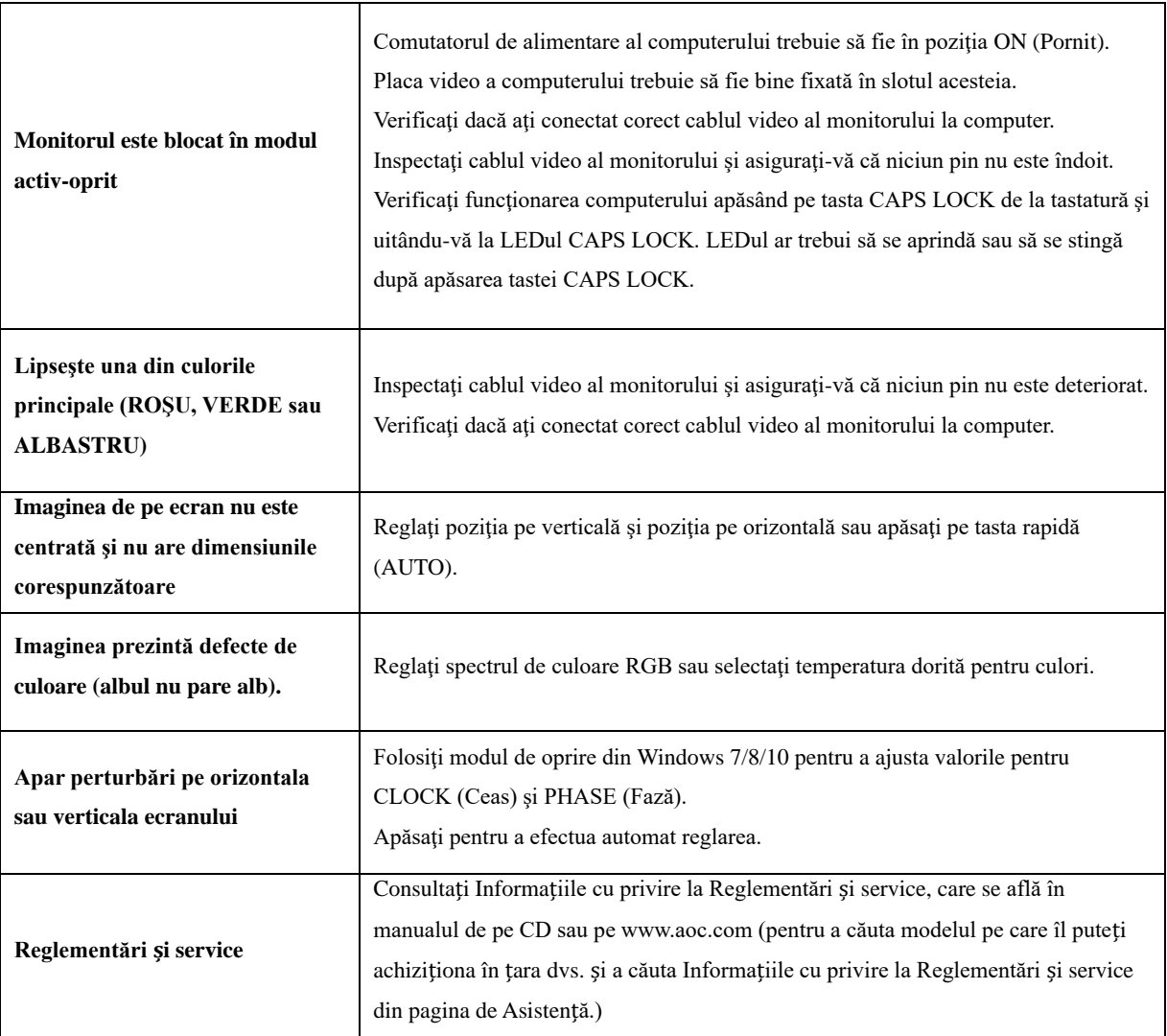

# <span id="page-26-0"></span>**Specificaţii**

# <span id="page-26-1"></span>**Specificaţii generale**

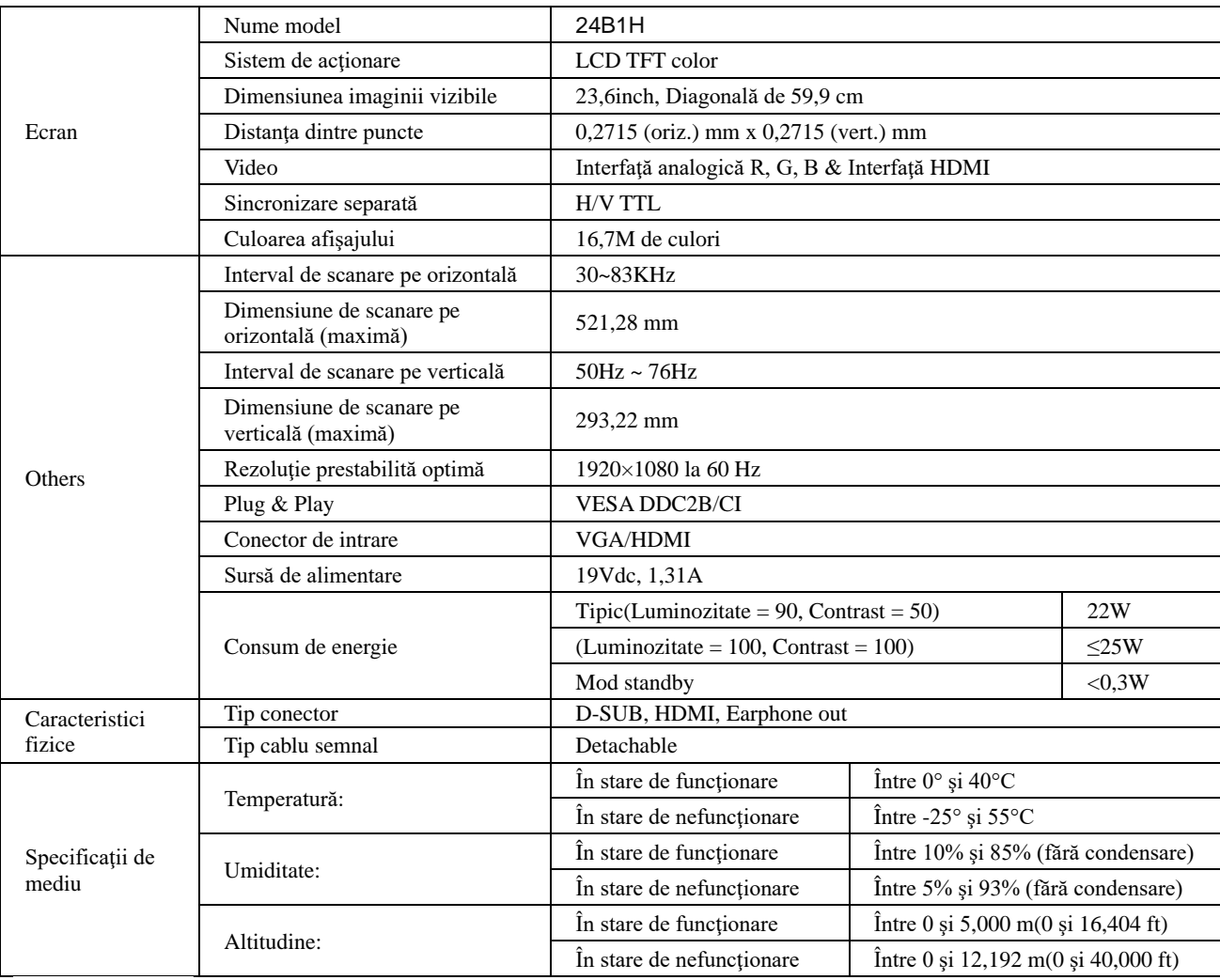

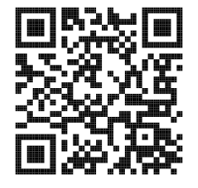

# <span id="page-27-0"></span>**Moduri prestabilite de afişare**

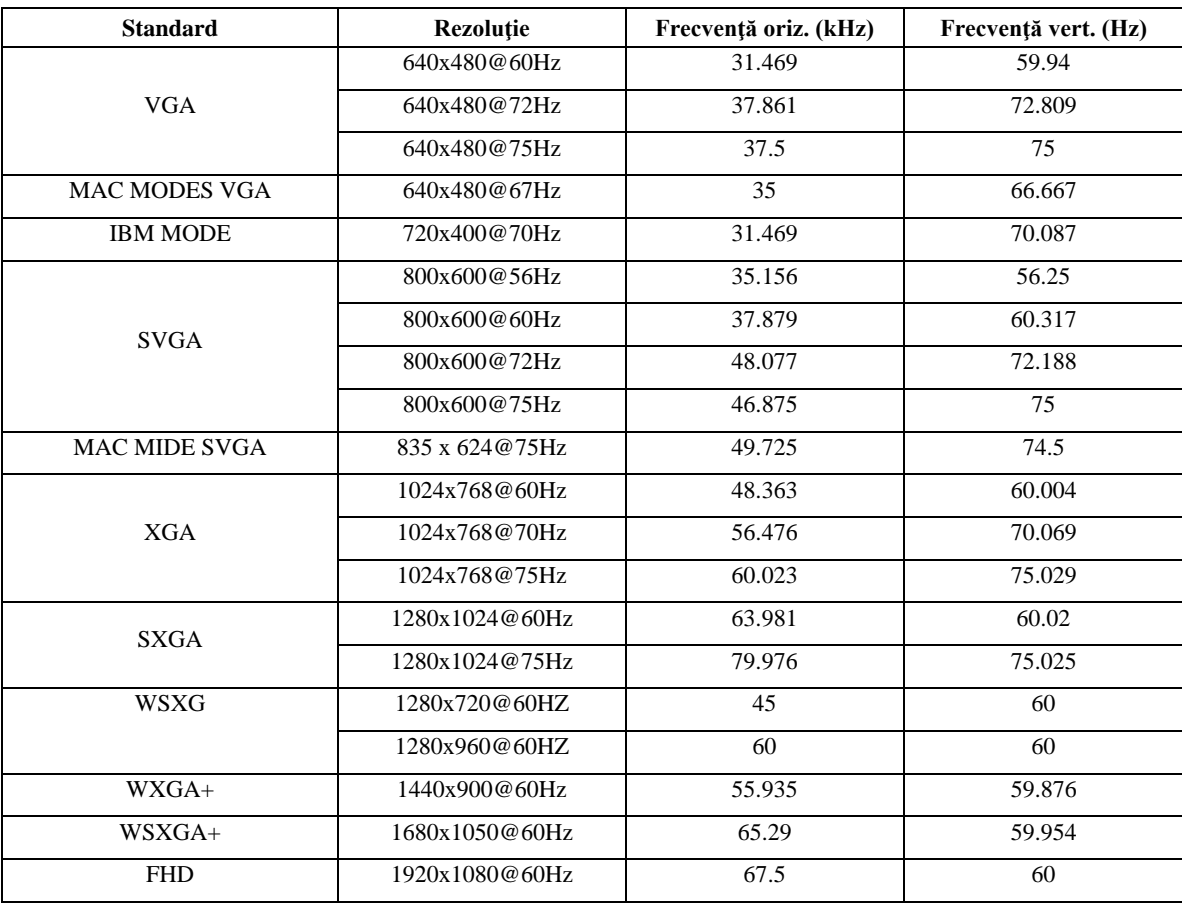

# <span id="page-28-0"></span>**Alocări ale pinilor**

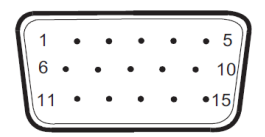

**Cablu de semnal pentru afişarea culorilor, cu 15 pini**

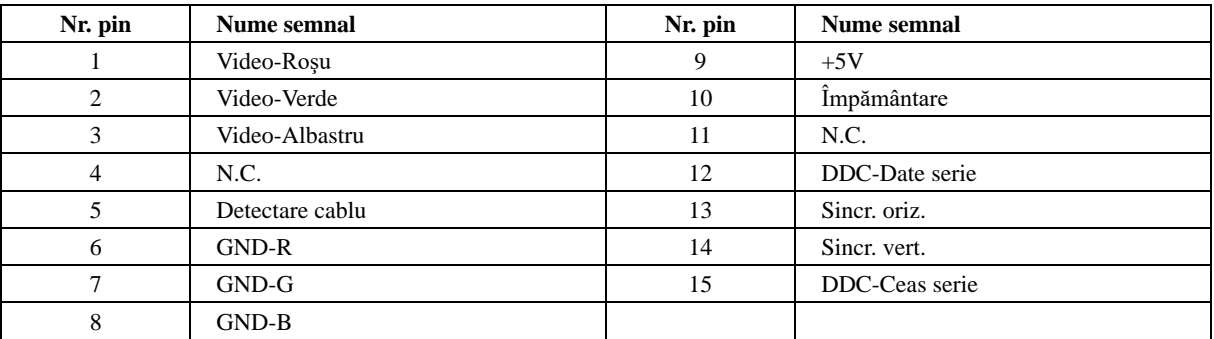

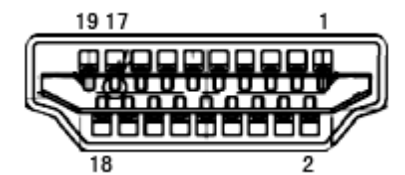

**Cablu de semnal pentru afişarea culorilor, cu 19 pini**

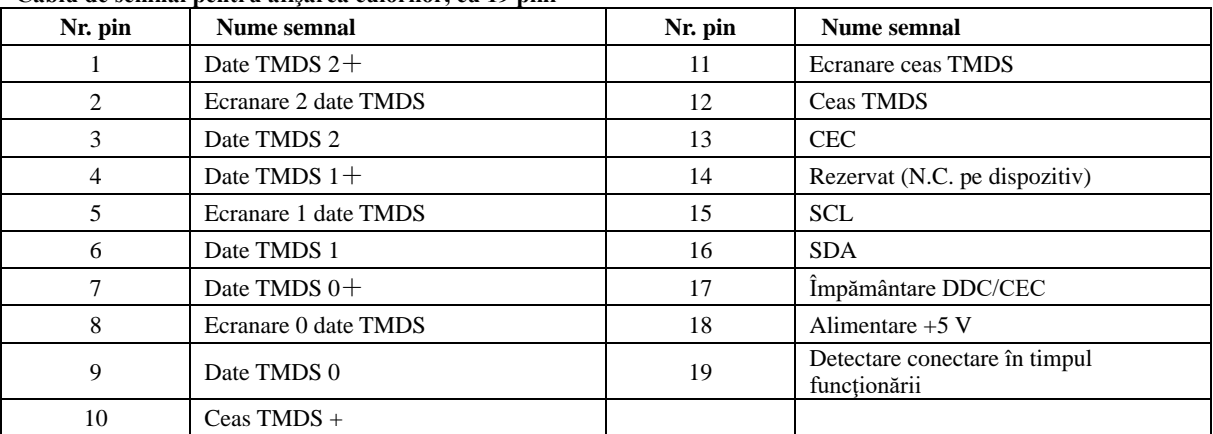

## <span id="page-29-0"></span>**Plug and Play**

#### **Caracteristică Plug & Play DDC2B**

Acest monitor este prevăzut cu capacităţi VESA DDC2B, în conformitate cu STANDARDUL VESA DDC. Prin urmare, monitorul poate informa sistemul gazdă cu privire la identitatea sa şi, în funcţie de nivelul de DDC utilizat, poate comunica informaţii suplimentare cu privire la capacităţile sale de afişare.

DDC2B reprezintă un canal de date bi-direcţional, bazat pe protocolul I2C. Gazda poate solicita informaţii de tip EDID prin intermediul canalului DDC2B.